# **Zabawa Karaoke dla Steam**

Instrukcja obsługi

### **Zabawa Karaoke dla Steam**

#### **© LK Avalon**

Wydane przez L.K. Avalon, 36-072 Świlcza 145 C, na podstawie odpowiednich licencji.

Wszelkie prawa zastrzeżone. Żadna część tej instrukcji, ani opisanego w niej oprogramowania nie może być w jakikolwiek sposób reprodukowana, powielana, użyczana, wynajmowana, udostępniana, streamowana, umieszczana w sieci internet, wypożyczana, ani rozpowszechniana bez pisemnej zgody wydawcy. Wszelkie znaki handlowe i towarowe są własnością odpowiednich firm i zostały użyte wyłącznie w celach informacyjnych.

#### **Uwagi od wydawcy**

Program został przetestowany i sprawdzony najnowszymi dostępnymi Wydawcy programami antywirusowymi. Wydawca nie ponosi odpowiedzialności za niewłaściwe działanie programu i ewentualne spowodowane tym straty.

Pomoc techniczna: W wypadku wystąpienia problemów technicznych prosimy zapoznać się z poradami zawartymi na stronie: WWW.LKAVALON.COM w zakładce Pomoc.

Jeżeli nie znajdziecie Państwo rozwiązania, to prosimy o zgłoszenie problemu za pomocą znajdującego się tam formularza. Kontakt z działem technicznym: (017) 856 99 12 lub email: POMOC@LKAVALON.COM

Ograniczenie licencji

Program przeznaczony do prywatnego domowego użytku w celach niekomercyjnych. Jakiekolwiek komercyjne użycie programu, w tym w celach prowadzenia działalności gospodarczej wymaga posiadania licencji komercyjnej. Informacje: tel./fax: (017) 856 99 12, email: LICENCJE@LKAVALON.COM

# **Spis Treści**

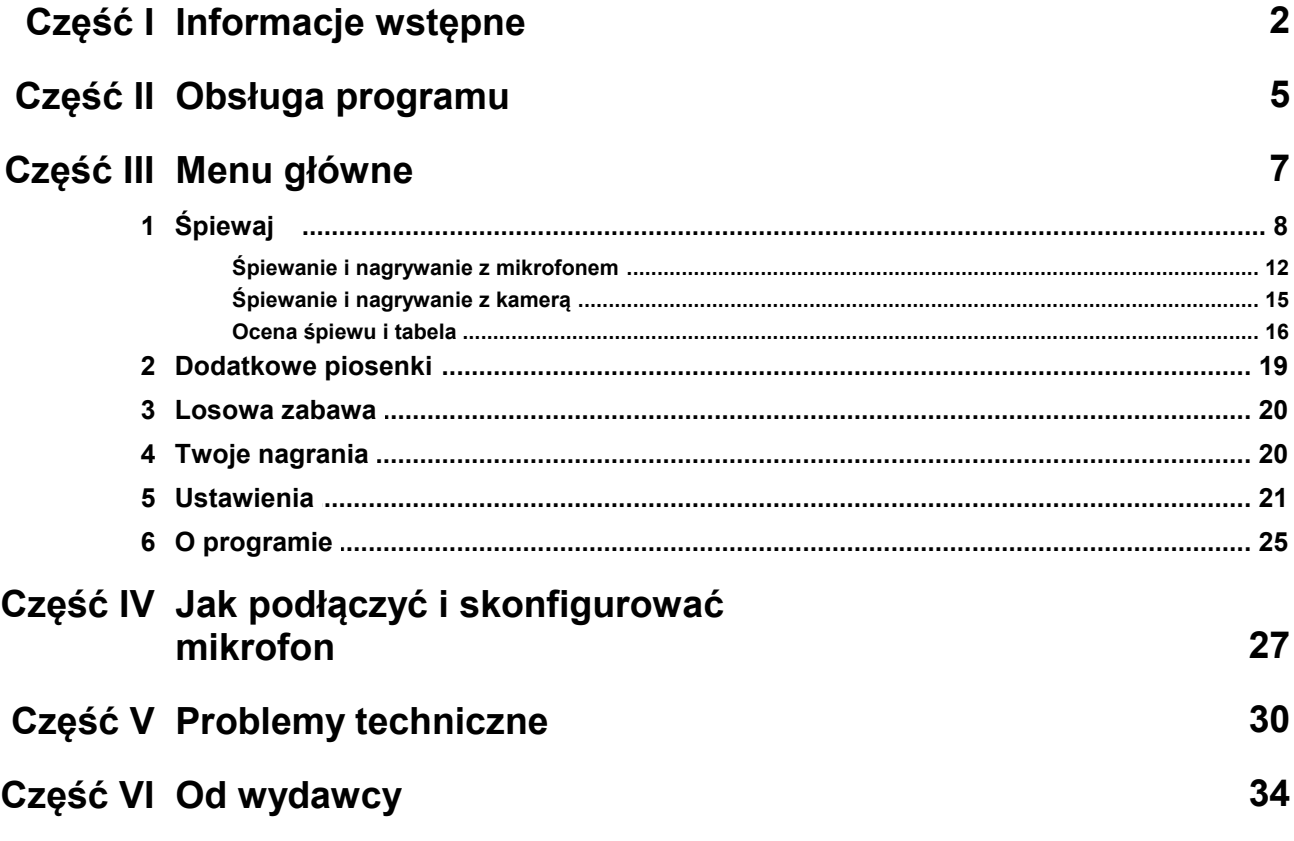

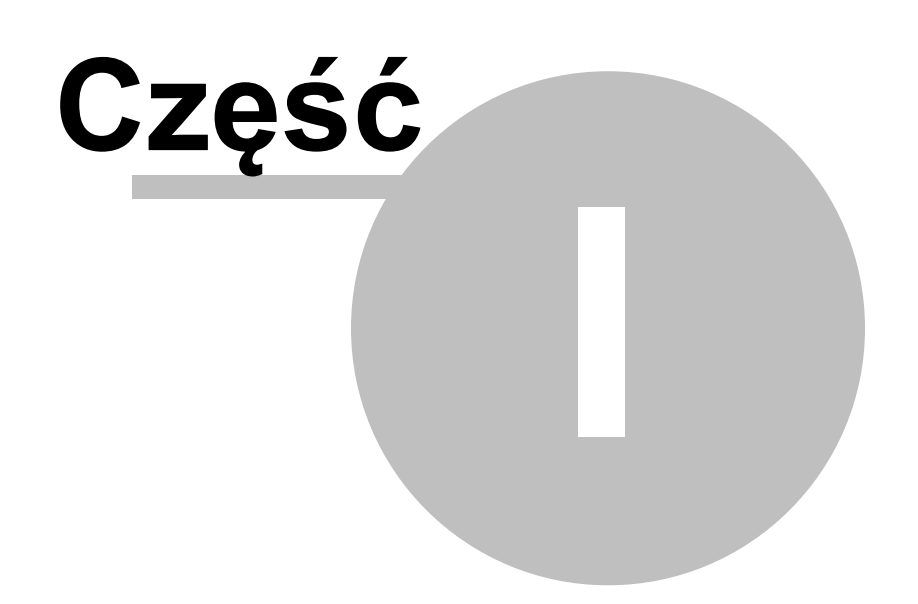

## <span id="page-4-0"></span>**1 Informacje wstępne**

#### **WYMAGANIA SPRZĘTOWE**

Komputer PC, system Windows 7/8/10/11.

#### **MIKROFON**

Aby jeszcze lepiej bawić się zabawą muzyczną Karaoke, proponujemy podłączyć do komputera mikrofon. Sposób podłączenia mikrofonu, regulacja karty muzycznej, ustawienie wzmocnienia wejścia mikrofonowego zależą od rodzaju komputera oraz systemu operacyjnego. Szczegółowego sposobu podłączenia i konfiguracji należy szukać w instrukcji obsługi komputera i systemu operacyjnego.

**W rozdziale** *[Jak podłączyć i skonfigurować mikrofon](#page-29-0)* **podajemy dokładny opis konfiguracji mikrofonu dla systemów operacyjnych Windows XP/Vista/7/8/10/11.** 

Mikrofon i głośniczki podłącz do gniazdek znajdujących się z reguły na tylnej ściance obudowy komputera. O dokładnym rozmieszczeniu gniazd informuje instrukcja obsługi Twojego komputera lub karty dźwiękowej.

Z reguły poszczególne gniazda można rozpoznawać po kolorach:

- gniazdko zielone słuchawki lub głośniczki
- gniazdko czerwone lub różowe mikrofon

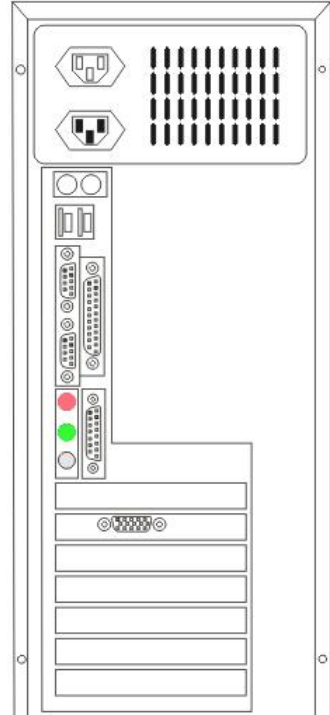

Przykładowe rozmieszczenie gniazd z tyłu obudowy komputera.

**UWAGA:** może się zdarzyć, że gniazda na karcie dźwiękowej będą oznaczone lub rozmieszczone

**strona 2**

inaczej. **Kieruj się zawsze instrukcją komputera lub karty dźwiękowej.**

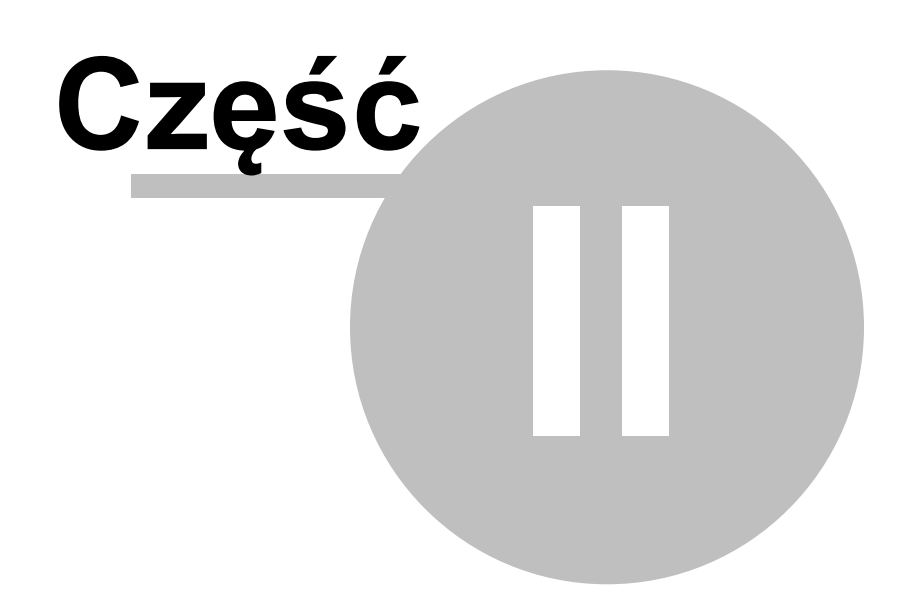

## <span id="page-7-0"></span>**2 Obsługa programu**

Najważniejsze funkcje programu wybieramy w menu głównym. Następnie program kieruje gracza do kolejnych ekranów na których można dokonać wyboru repertuaru oraz skorzystać z innych dostępnych funkcji.

Po ekranach menu nawigujemy za pomocą przycisków widocznych u dołu ekranu:

**łecz**<br>- pozwala wrócić do poprzedniego ekranu. - pozwala przejść do kolejnego ekranu. piosenek (  $\gg$  - pozwala przejść do listy piosenek, gdzie ułożysz swoją playlistę *<u>Spiewal</u>* - pozwala przejść do ekranu śpiewania wybranych piosenek. myszy. Przyciski aktywne (funkcje włączone) zapalają się na niebiesko , a te nieaktywne

Listy możemy przesuwać za pomocą suwaków widocznych po ich prawej stronie lub używając rolki

(wyłączone) są szare . Wyjątkiem jest przycisk nagrywania, który włączony staje się

czerwony<br>Program wyposażony jest w system podpowiadający. Wystarczy wskazać kursorem myszy

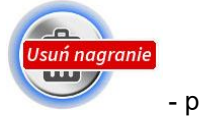

klawisz, a program wyświetli podpowiedź opisującą jego działanie. · · · · · · przykład podpowiedzi.

**strona 5**

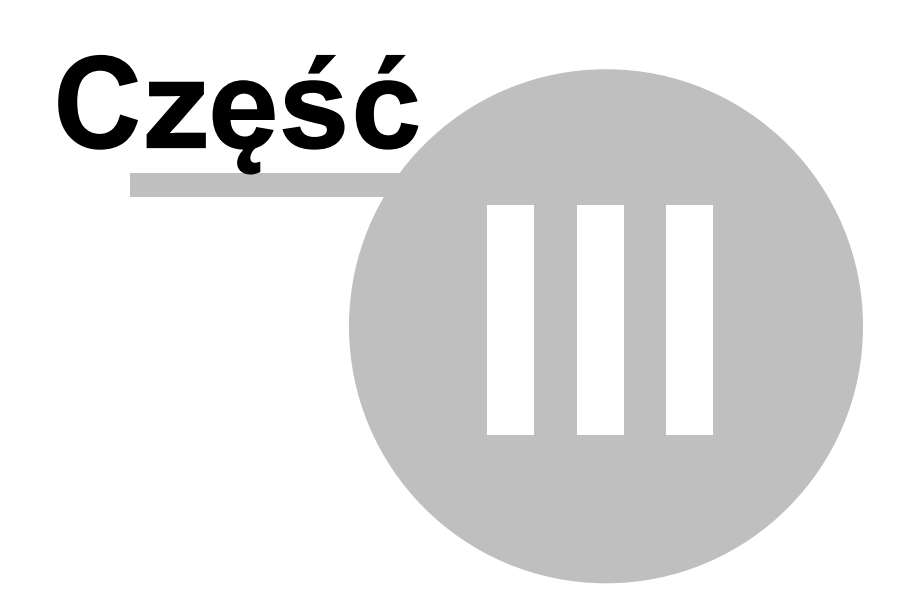

## <span id="page-9-0"></span>**3 Menu główne**

W głównym menu programu dostępne są opcje:

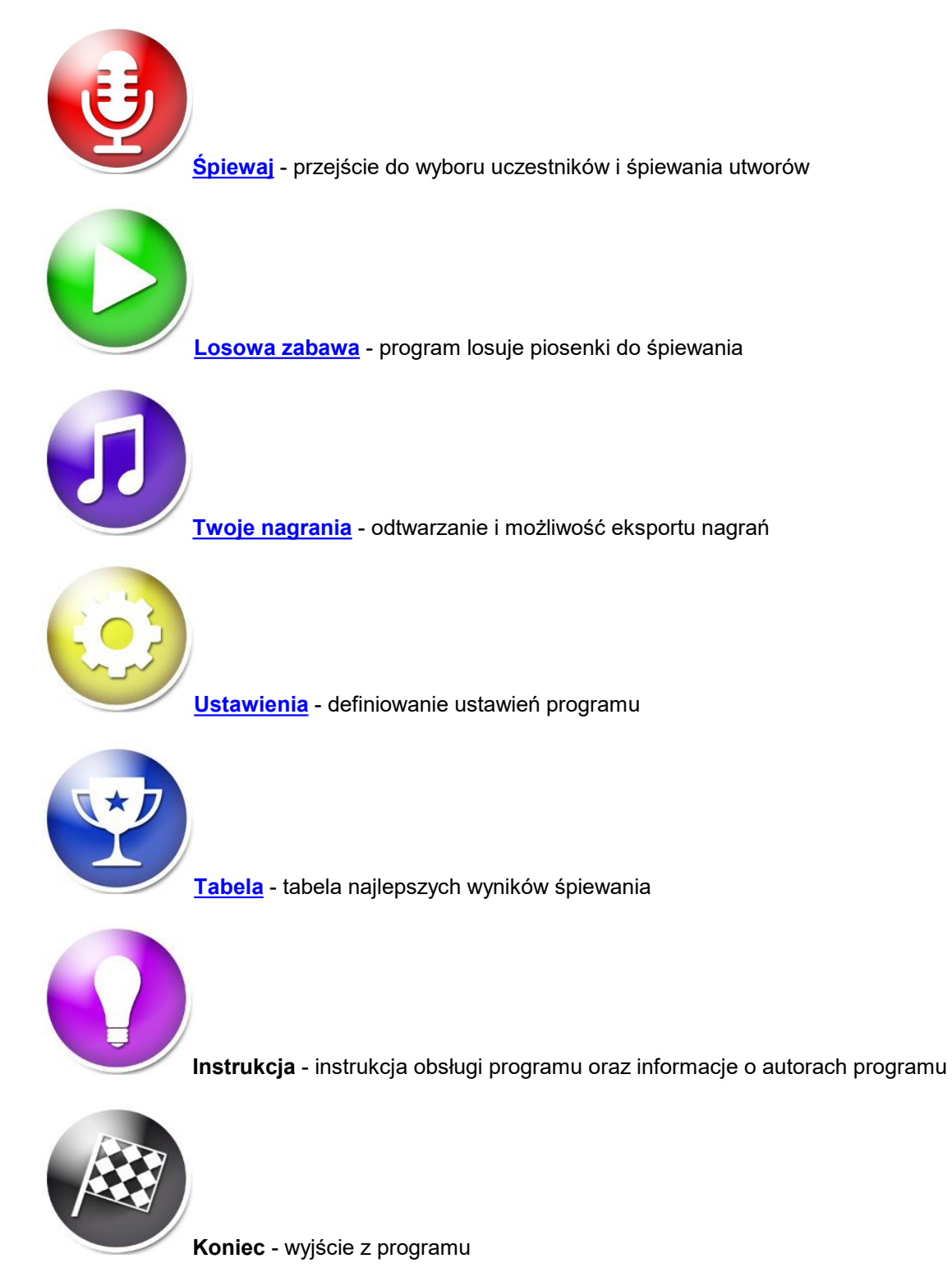

## <span id="page-10-0"></span>**3.1 Śpiewaj**

Pierwszym krokiem jest wpisanie listy uczestników, którzy będą brać udziału w śpiewaniu.

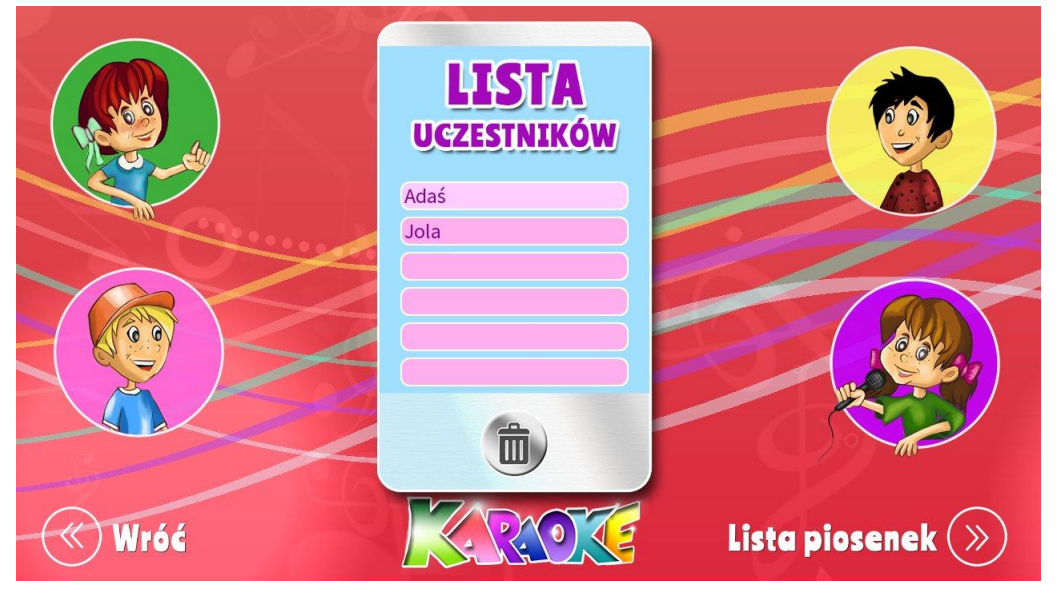

Na tej planszy należy podać imiona wszystkich uczestników biorących udział w zabawie, wpisując je w kolejnych polach na ekranie.

Przycisk pozwala skasować imię uczestnika przy którym znajduje się migający kursor.

Aby przejść do wyboru piosenek, należy nacisnąć przycisk **Lista piosenek**.

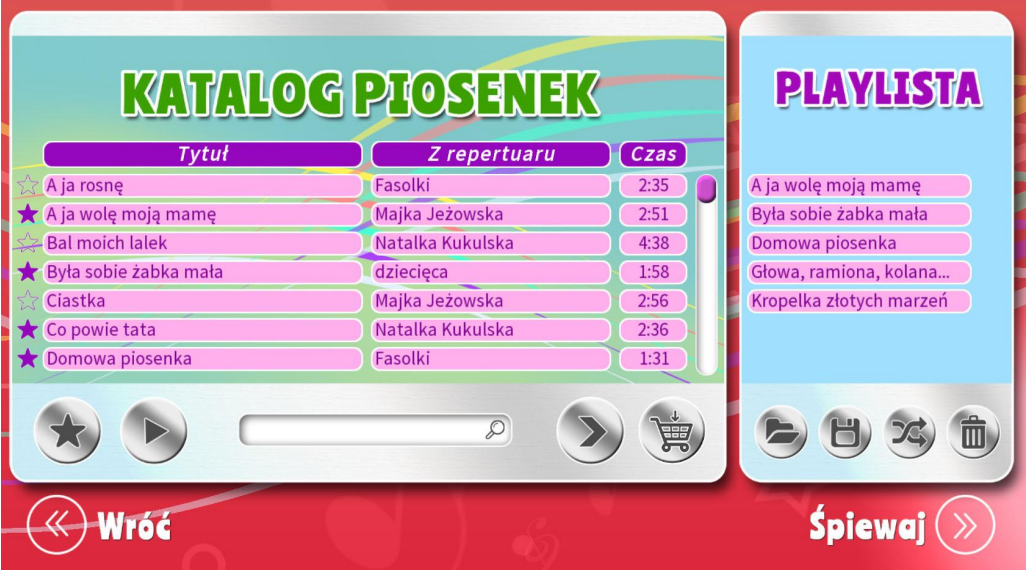

#### **Katalog piosenek**

Po lewej stronie ekranu jest widoczna lista wszystkich piosenek dostępnych w tej edycji programu (tytuł utworu, wykonawca oryginalnej wersji i czas trwania). Za pomocą suwaka dostępnego po prawej stronie tej listy lub rolki myszy możemy przeglądać całą listę utworów.

**strona 8**

Katalog piosenek możne też przeszukiwać wpisując w polu szukaj dowolny wyraz.

koły

Program automatycznie zawęzi listę piosenek do tych tytułów, w których nazwach lub wykonawcach znajdzie wpisany wyraz.

Powrót do pełnej listy następuje po wciśnięciu X.

Zaznaczony podkład muzyczny można przesłuchać naciskając:

X

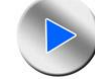

Odtwarza wybrany utwór

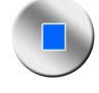

Zatrzymuje odtwarzanie utworu

#### **Ulubione**

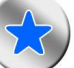

Kliknięcie ikony ulubione powoduje pozostawienie na liście katalogu piosenek wyłącznie tych, które zostały oznaczone przez gracza jako ulubione. Kolejne kliknięcie tej ikony powoduje powrót do listy wszystkich piosenek. Pozwala to wybrać z pełnej listy ulubione piosenki i spośród nich tworzyć playlistę.

Piosenkę oznaczamy jako ulubioną poprzez zaznaczenie z lewej strony tytułu ikonki gwiazdki.

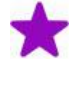

Piosenka zaznaczona jako ulubiona

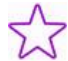

Piosenka niezaznaczona jako ulubiona

#### **Więcej piosenek**

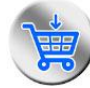

Kliknięcie otwiera przeglądarkę internetową oraz stronę sklepu, w którym dostępne są inne zestawy piosenek, które można dodać do programu.

**Playlista** to lista utworów wybranych do zaśpiewania.

Dodawanie piosenki do playlisty odbywa się przez dwukrotnie kliknięcie wybranej piosenki w Katalogu piosenek lub zaznaczenie jednej lub kilku piosenek, a następnie kliknięcie przycisku

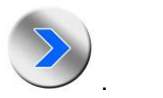

Zaznaczenie piosenek przeznaczonych do przeniesienia do Playlisty:

- pojedyncza piosenka: kliknięcie lewym klawiszem myszy na tytule piosenki w Katalogu piosenek;
- kilka piosenek: klikając z wciśniętym klawiszem Shift. Wystarczy kliknąć (zaznaczyć) pierwszą z wybranych, następnie wcisnąć Shift i myszą kliknąć na ostatniej wybranej piosence. Zaznaczone zostaną wszystkie piosenki od pierwszej do ostatniej włącznie. Klikanie z wciśniętym klawiszem Ctrl pozwala dodawać lub usuwać z zaznaczenia pojedyncze piosenki.

Funkcje pozostałych przycisków Playlisty:

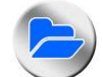

Wczytaj listę piosenek. Pozwala wczytać przygotowaną wcześniej i zapisaną Twoją listę piosenek.

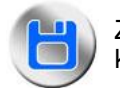

Zapisz listę piosenek. Pozwala zapisać aktualną Twoją listę piosenek na dysku komputera, co pozwoli w przyszłości wczytać ją gotową do programu.

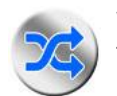

Włącza kolejność losową odtwarzania piosenek z Twojej listy piosenek. Wyłączenie tej funkcji powoduje, że piosenki będą odtwarzane w kolejności w jakiej są na liście.

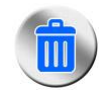

Kosz - usuwa zaznaczone piosenki z Playlisty.

Rozpoczęcie śpiewania wybranych piosenek następuje po naciśnięciu przycisku **Śpiewaj**.

Kolejna plansza to plansza informacyjna, wyświetlająca informacje o piosence oraz imię śpiewającego.

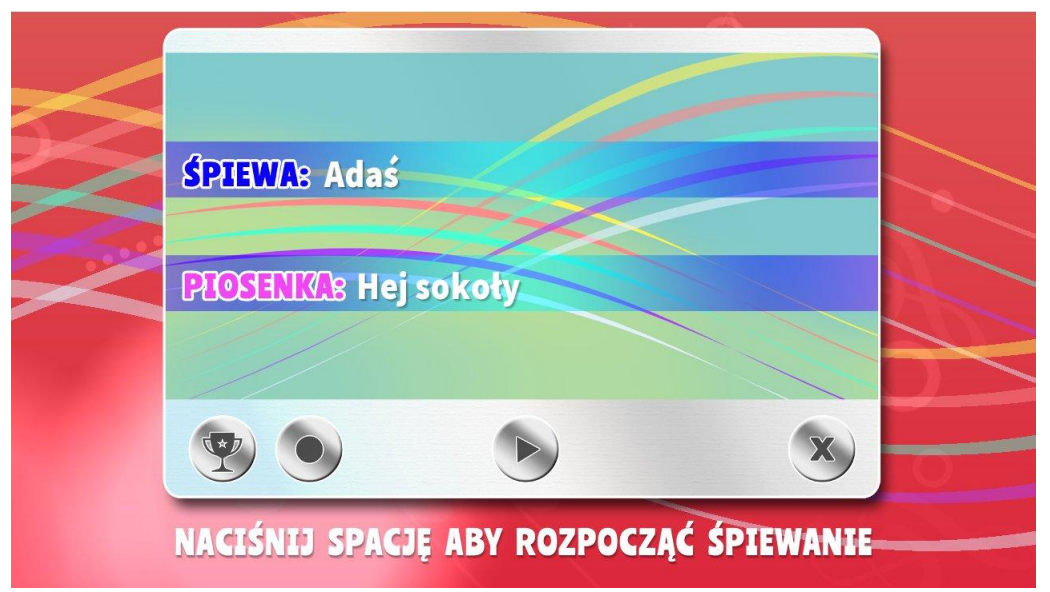

 Aby rozpocząć odliczanie, a następnie śpiewanie, należy nacisnąć dowolny klawisz klawiatury lub kliknąć w ekran lewym klawiszem myszki.

Funkcje pozostałych przycisków ekranu:

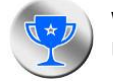

Włącz/wyłącz funkcję oceny śpiewu. Stopień trudności definiowany jest na ekranie Ustawień.

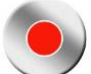

Włącz/wyłącz nagrywanie. To czy nagrywany będzie sam dźwięk czy dźwięk razem z obrazem należy wcześniej określić na ekranie Ustawień.

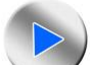

Rozpoczęcie śpiewania piosenki przez podanego uczestnika.

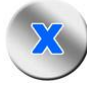

Powrót do ekranu Katalogu piosenek.

#### **Ekran śpiewania:**

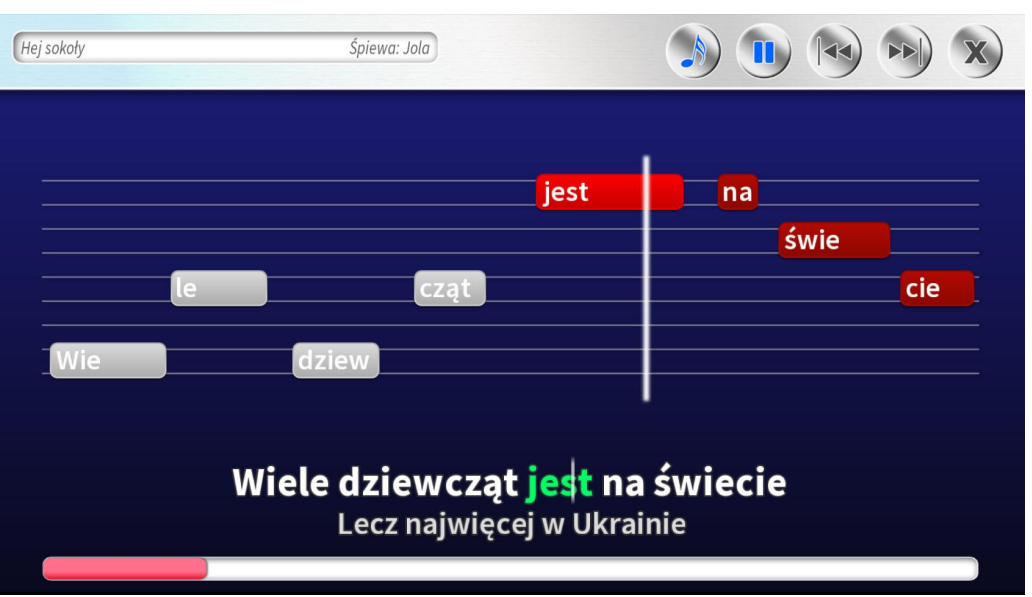

W trakcie śpiewania, na ekranie w lewym górnym rogu, widoczny jest jest tytuł piosenki oraz imię śpiewającego, poniżej wyświetlone są belki nut, a na nich słowa piosenki. Na dole ekranu widać bieżącą i kolejną linijkę tekstu piosenki oraz pasek czasu.

#### **Kolory belek oznaczają:**

 **Czerwony** - aktualnie grana nuta z tekstem.

 **Szary** - wcześniejsze nuty z tekstem.

 **Ceglasty** - następne nuty z tekstem.

Klikając w widoczny na dole ekranu pasek czasu możemy szybko przechodzić do innych części piosenki (funkcja ta nie jest aktywna jeżeli włączona jest ocena śpiewu lub nagrywania).

W prawym górnym rogu ekranu dostępne są przyciski:

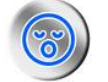

 Włącza/wyłącza ścieżkę wokalną ułatwiającą zabawę między innymi dzieciom nieumiejącym czytać tekstu na ekranie (funkcja dostępna w niektórych edycjach).

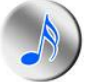

Wyłącza/włącza linię melodyczną utworu.

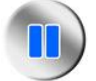

Pauza - zatrzymuje/wznawia odtwarzanie (nie działa w trakcie nagrywania i oceny śpiewu), działa też pod klawiszem Spacja

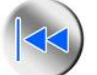

Przechodzi do poprzedniej piosenki z Playlisty.

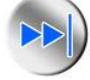

Przechodzi do kolejnego utworu z Playlisty. Działa też pod klawiszem Enter

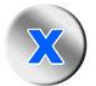

Kończy śpiewanie, działa też pod klawiszem Esc. W przypadku włączonej oceny śpiewu, wykonanie zostanie ocenione, a wynik zapamiętany, jeżeli zaśpiewasz co najmniej 1/3 długości piosenki.

**Wygląd ekranu śpiewania** oraz rodzaj podpowiedzi można określić na ekranie Ustawień. Można tam:

- włączyć lub wyłączyć tekst piosenki na belkach nut,
- włączyć lub wyłączyć linie podpowiadające przechodzące przez tekst piosenki i belki nut,
- włączyć lub wyłączyć animację w tle,
- włączyć/wyłączyć funkcję oceny śpiewu i wybrać poziom trudności,
- włączyć/wyłączyć wyświetlanie animacji w tle ekranu śpiewania,
- włączyć/wyłączyć wyświetlanie paska czasu na dole ekranu,
- włączyć/wyłączyć śpiewanie z kamerą jest to możliwe jeżeli komputer jest wyposażony w kamerę i zostanie ona skonfigurowana w programie. Więcej informacji na ten temat zawiera rozdział [Ustawienia.](#page-23-0)

#### <span id="page-14-0"></span>**3.1.1 Śpiewanie i nagrywanie z mikrofonem**

#### **Śpiewanie z mikrofonem**

Jeżeli do komputera jest podłączony mikrofon, to program pozwala korzystać z niego podczas zabawy. Warunkiem jest skonfigurowanie mikrofonu w systemie operacyjnym komputera. Szczegółowy opis tej czynności znajduje się w rozdziale [Jak podłączyć i skonfigurować mikrofon.](#page-29-0)

**strona 12**

Po poprawnym wykonaniu tej czynności możesz bawić się śpiewając i słysząc swój głos w głośnikach komputera.

Na ekranie **Ustawień** w sekcji **Odsłuch** znajduje się kilka suwaków pozwalających dopasować parametry głośności odsłuchu do własnego sprzętu i upodobań.

- **Głośność całości**: reguluje globalną głośność wszystkich dźwięków;
- **Głośność podkładu muzycznego**: reguluje głośność muzyki w piosenkach;
- **Głośność mikrofonu**: reguluje głośność dźwięku z mikrofonu (uwaga: zakres regulacji zależy od używanej karty dźwiękowej oraz mikrofonu; ze względów sprzętowych nie zawsze daje się uzyskać dużą głośność dźwięku z mikrofonu);
- **Głośność podpowiedzi śpiewanej**: o ile edycja programu zawiera dodatkowe ścieżki wokalne, to tym suwaniem reguluje się jej głośność (Uwaga: nie wszystkie edycje programu zawierają ścieżki wokalne, w razie ich braku suwak nie działa).

Śpiewanie z mikrofonem pozwala też włączyć funkcję oceny śpiewu. Została ona opisana w podrozdziale [Ocena śpiewu i tabela](#page-18-0).

#### **Nagranie piosenek**

Program pozwala nagrywać wykonania piosenek w formie plików dźwiękowych (o ile do komputera jest podłączony i poprawnie skonfigurowany mikrofon).

Przed rozpoczęciem nagrań warto dopasować głośności z jakimi będą rejestrowane nasze wykonania, bowiem ma to duży wpływ na efekt końcowy. Służą do tego suwaki w sekcji **Nagranie** na ekranie **Ustawień**.

- **Głośność muzyki** w sekcji **Nagranie**: reguluje głośność z jaką zostanie nagrana muzyka;
- **Głośność mikrofonu** w sekcji **Nagranie**: reguluje głośność z jaką zostanie nagrany głos z mikrofonu.

Do przetestowania ustawień służy przycisk Test mikrofonu pozwalający sprawdzić ustawienia na fragmencie piosenki.

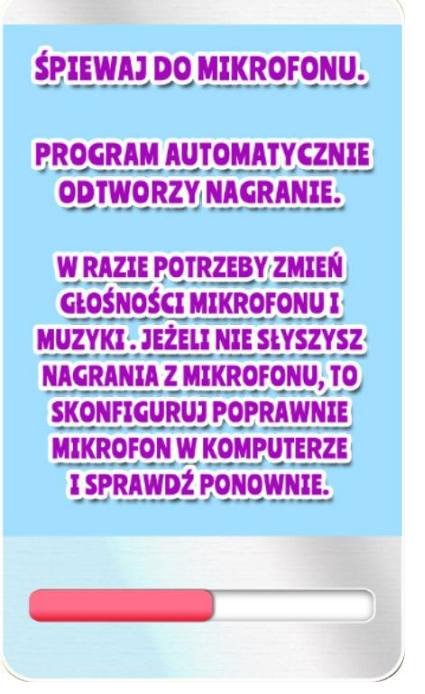

W czasie, gdy w oknie widać przesuwający się czerwony pasek mów do mikrofonu z głośnością zbliżoną do głośności późniejszego śpiewu. Program zarejestruje kilka sekund nagrania po czym automatycznie odtworzy je z podkładem muzycznym. Jeżeli głośności muzyki i/lub wokalu wymagają zmiany, to zrób to na ekranie Ustawień w sekcji Nagranie i powtórz test.

**Uwaga**: jeżeli nie słychać nagrania z mikrofonu, to należy poprawnie skonfigurować mikrofon w systemie operacyjnym komputera. O tym jak to zrobić piszemy w rozdziale [Jak podłączyć i](#page-29-0) [skonfigurować mikrofon](#page-29-0).

Po ustawieniu głośności program jest gotowy do nagrywania piosenek.

O tym, czy wykonanie piosenki ma zostać nagrane decydujesz bezpośrednio przed jej zaśpiewaniem na ekranie informacyjnym.

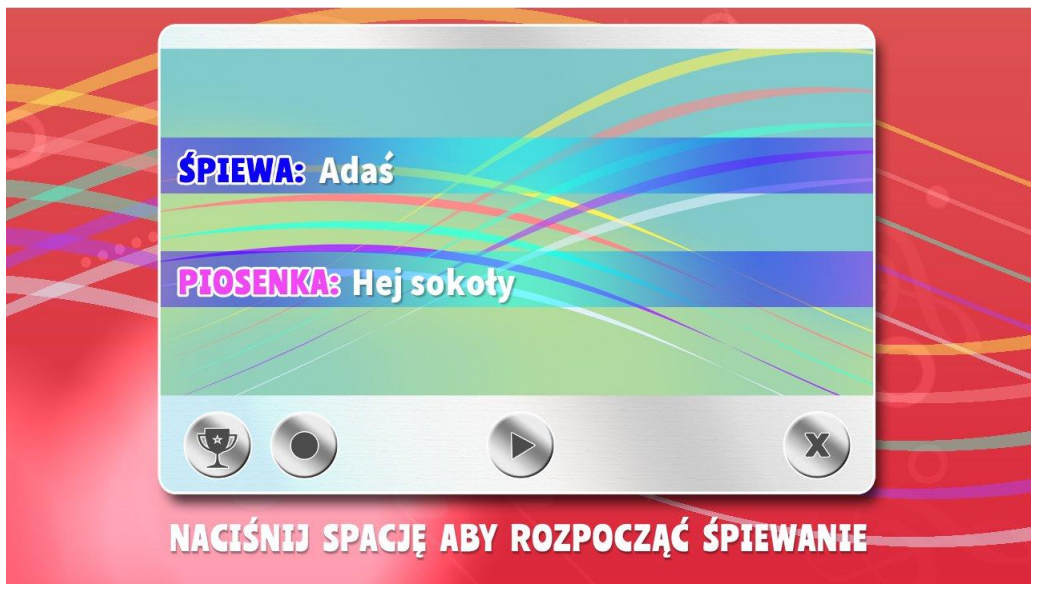

Jeżeli chcesz włączyć nagrywanie, to kliknij w przycisk Nagrywanie . Odtąd piosenki będą

nagrywane. Włączenie nagrywania piosenek sygnalizowane jest zmianą koloru przycisku . Analogicznie wyłączenie nagrywania następuje po ponownym kilknięciu w przycisk Nagrywanie.

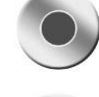

- nagrywanie wyłączone

- nagrywanie włączone

**Uwaga:** włączenie nagrywania jest zapamiętywane przez program i pozostaje włączone aż do ręcznego wyłączenia w sposób analogiczny do opisanego powyżej.

#### <span id="page-17-0"></span>**3.1.2 Śpiewanie i nagrywanie z kamerą**

#### **Śpiewanie z kamerą**

Jest to zabawa Karaoke w której rola kamery sprowadza się do pokazywania obrazu w tle tekstu śpiewanej piosenki. Natomiast **Nagrywanie obrazu** to funkcja teledysku, zapisująca wykonanie piosenki wraz z obrazem z kamery, bez tekstu i belek nut.

 Śpiewanie z kamerą jest możliwe jeżeli jest ona podłączona do komputera oraz poprawnie skonfigurowana. Włączenie funkcji śpiewania z kamerą następuje przez zaznaczenia pola **Śpiewaj z kamerą** na ekranie Ustawień. Program Karaoke automatycznie rozpoznaje zainstalowane w systemie komputera kamery.

Jeżeli chcesz podłączyć nową kamerę:

- zamknij program Karaoke;
- podłącz i skonfiguruj kamerę zgodnie z instrukcją producenta oraz wymogami używanego systemu operacyjnego komputera, pamiętaj o zainstalowaniu najnowszych sterowników do kamery;
- uruchom ponownie program Karaoke.

Wybór i konfiguracja kamery w programie zostały opisane w rozdziale [Ustawienia.](#page-23-0)

#### **Nagranie teledysku**

Program pozwala nagrywać wykonania piosenek w formie teledysków (o ile do komputera są podłączone i poprawnie skonfigurowane mikrofon i kamera).

#### **Uwaga:**

- Przed rozpoczęciem nagrań teledysków należy koniecznie skonfigurować mikrofon w sposób opisany powyżej oraz w rozdziale [Jak podłączyć i skonfigurować mikrofon](#page-29-0).
- Przed rozpoczęciem nagrań teledysków należy także upewnić się, czy program automatycznie rozpoznał podłączoną kamerę (program Karaoke automatycznie rozpoznaje zainstalowane w systemie komputera kamery). Następnie trzeba określić parametry kamery jak rozdzielczość i ilość klatek na sekundę). Więcej informacji na ten temat znajdziesz w rozdziale [Ustawienia / Sekcja kamera](#page-23-0).

Jeżeli chcesz podłączyć nową kamerę, to:

- zamknij program Karaoke;
- podłącz i skonfiguruj kamerę zgodnie z instrukcją producenta oraz wymogami używanego systemu operacyjnego komputera, pamiętaj o zainstalowaniu najnowszych sterowników do kamery;
- uruchom ponownie program Karaoke

Jeżeli program poprawnie wykryje kamerę, to uaktywni się przycisk **Śpiewaj z kamerą** na ekranie Ustawień. Chcąc nagrać teledysk należy zaznaczyć **Śpiewaj z kamerą** oraz **Nagrywaj obraz**.

Wybór kamery i jej parametrów opisany jest w rozdziale [Ustawienia / Sekcja kamera.](#page-23-0)

#### <span id="page-18-0"></span>**3.1.3 Ocena śpiewu i tabela**

Program posiada funkcję oceny śpiewu włączaną w Ustawieniach. Ocena śpiewu wymaga podłączenia i poprawnego skonfigurowania mikrofonu. Szczegóły jak to zrobić znajdziesz w dziale [Jak podłączyć i skonfigurować mikrofon](#page-29-0).

 Do wyboru są trzy stopnie trudności: łatwy, średni (zaznaczony domyślnie) oraz trudny. Stopień trudności wybieramy w Ustawieniach.

Oceniana jest poprawność zaśpiewania fragmentu lub całej piosenki. Wynik jest procentową wartością poprawnie zaśpiewanych nut. Wynik 100 jest maksymalnym możliwym do uzyskania i oznacza, że wykonanie było perfekcyjne. Bieżący wynik wyświetla się cały czas na ekranie śpiewania, a po zakończeniu piosenki wyświetla się wynik końcowy, który jest zapisywany w Tabeli najlepszych wyników.

W czasie śpiewania z włączoną oceną śpiewu na ekranie pojawi się pole z widocznym cały czas aktualnym rezultatem.

Nuty źle zaśpiewane zmieniają kolor na szary, natomiast te zaśpiewane poprawnie stają się zielone.

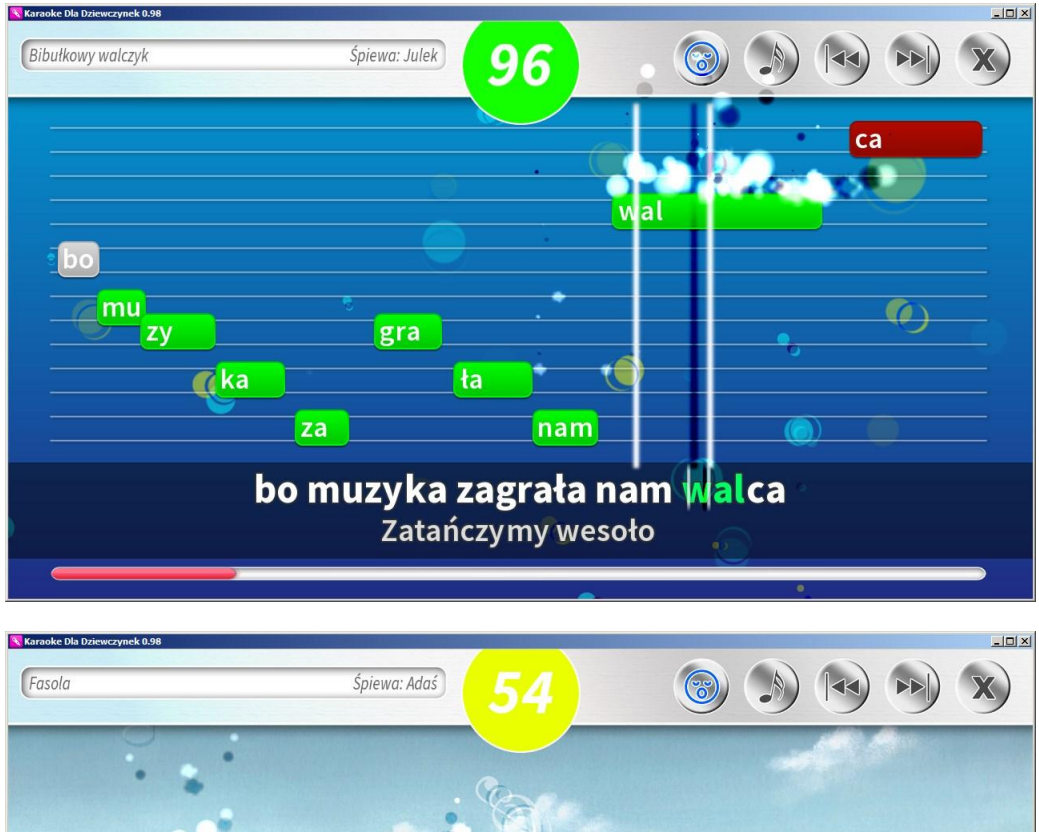

nie

Nie zielona, nie czerwona, Nie brazowa i nie czarna,

czer

**WO** 

na.

na

 $Q_{\pi,\nu}$ 

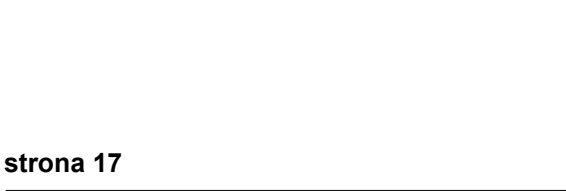

zie

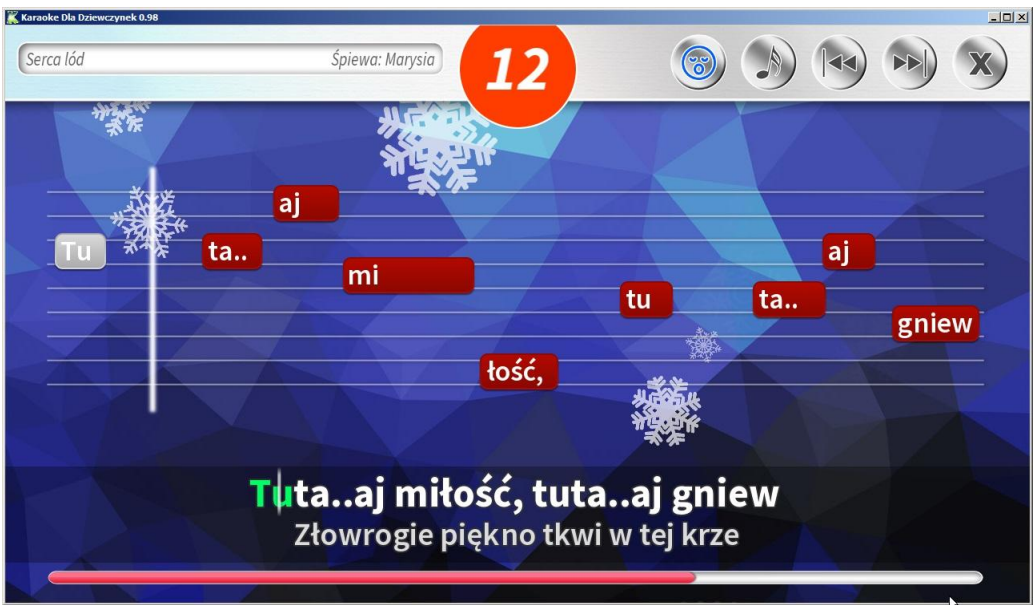

Kolor pola wskazuje w jakim zakresie oceny śpiewu znajduje się Twoje wykonanie piosenki. Kolor zielony pola oznacza, że idzie Ci świetnie. Kolor żółty, że jest dobrze, ale możesz lepiej, a czerwony, że trzeba jeszcze poćwiczyć. Niezależnie od tego na ekranie widać wynik liczbowy w zakresie od 0 do 100 - im więcej tym lepiej.

Uwaga: dopóki nie zostanie zaśpiewana 1/3 długości piosenki, to rezultat nie zostanie zapisany na liście wyników.

Funkcja oceny śpiewu działa także w trybie [Losowej zabawy](#page-22-0) o ile została wcześniej włączona w Ustawieniach. Wyniki uzyskane w tym trybie nie są zapisywane w tabeli najlepszych rezultatów.<br>Tabela zawiera tabelę najlepszych wyników z podziałem na stopnie trudności.

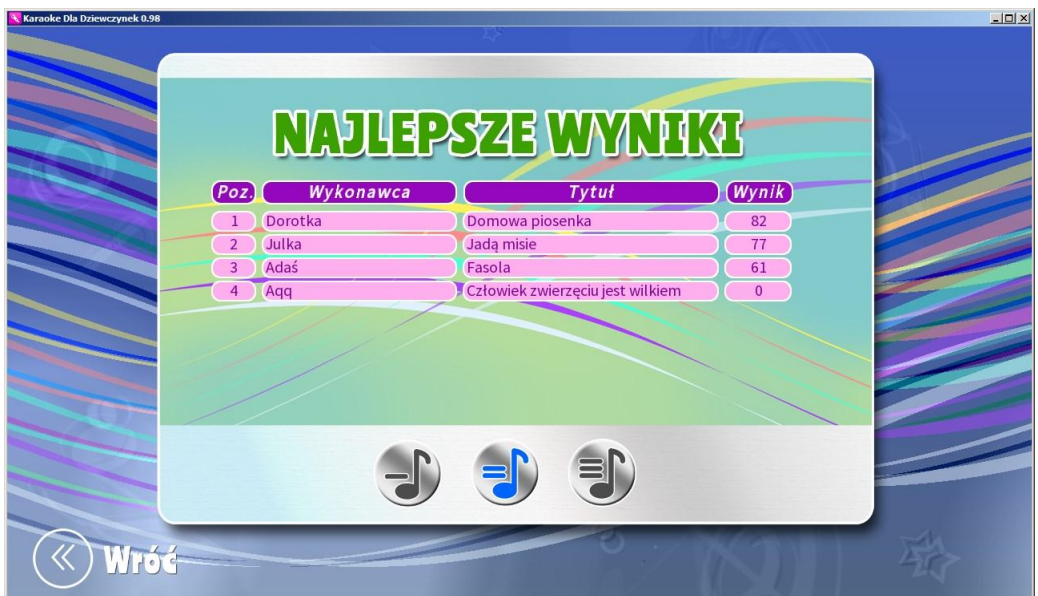

Klikając ikony możesz przeglądać wszystkie listy:

**strona 18**

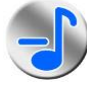

Lista wyników dla łatwego poziomu trudności.

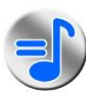

Lista wyników dla średniego poziomu trudności.

Lista wyników dla trudnego poziomu trudności.

## <span id="page-21-0"></span>**3.2 Dodatkowe piosenki**

Do tej edycji gry muzycznej karaoke można dołączyć inne paczki piosenek. Nowe piosenki można kupić m.in. na platformie Steam.

Uzupełnienie programu o nowy repertuar pozwala jeszcze lepiej i dłużej bawić się śpiewając lubiane piosenki.

Jeżeli do programu zostały dołączone inne zestawy piosenek, to po wejściu do Katalogu Piosenek widzimy listę dostępnych zestawów:

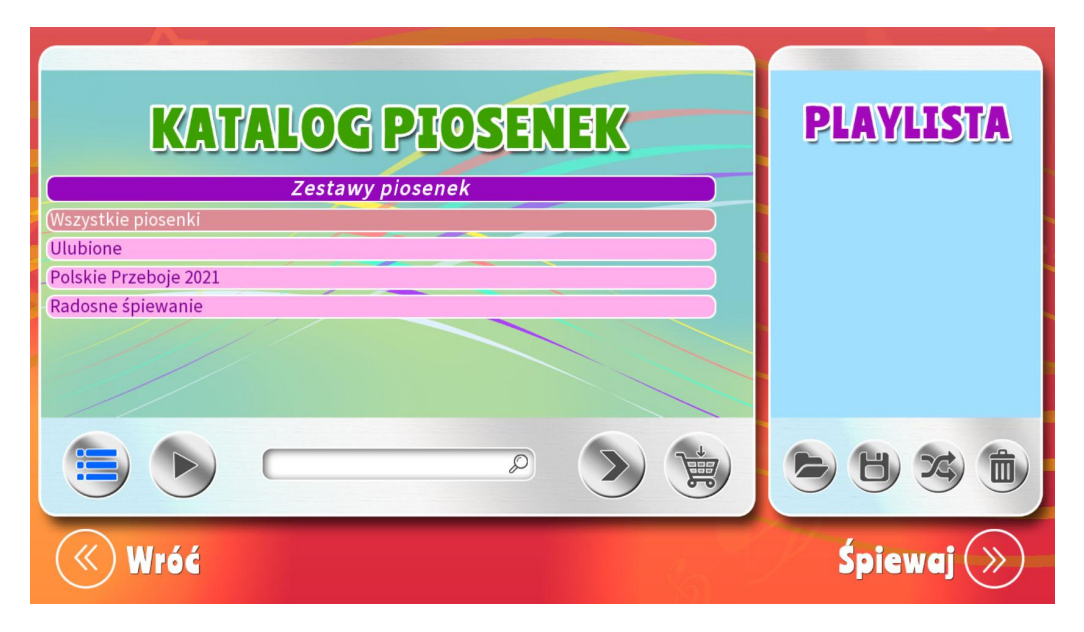

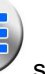

Przycisk służy do wyświetlenia listy piosenek znajdujących się w zaznaczonym na liście zestawie. Można to też zrobić dwuklikiem na belce z nazwą zestawu.

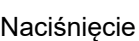

Naciśnięcie na liście piosenek powoduje powrót do listy zestawów piosenek.

### <span id="page-22-0"></span>**3.3 Losowa zabawa**

Pozwala na zabawę karaoke samemu lub w szerszym gronie. Program wybiera losowo piosenki i odtwarza je jedna po drugiej bez konieczności dodatkowej obsługi. Piosenki rozpoczyna się naciśnięciem spacji lub lewego klawisza myszy. Podczas zabawy aktywne są przyciski w prawym górnym rogu ekranu. Działa tu również funkcja oceny śpiewu o ile zostanie włączona na ekranie z tytułem piosenki. Wyniki nie są zapisywane w tabeli najlepszych rezultatów.

### <span id="page-22-1"></span>**3.4 Twoje nagrania**

Ekran Twoje nagrania zawiera listę zarejestrowanych wykonań piosenek.

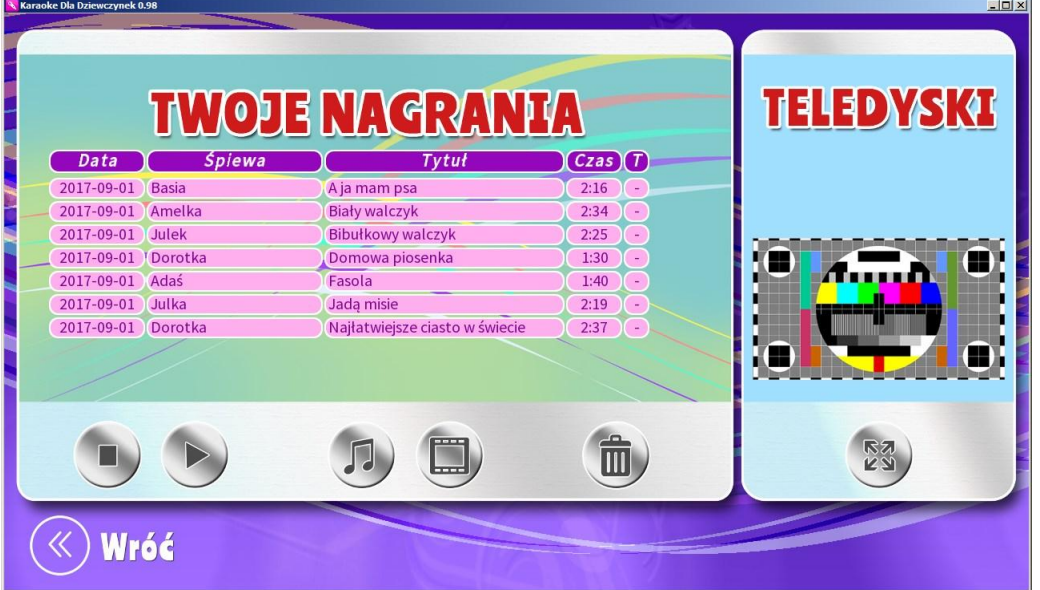

Klikając w belki listy zaznaczamy wybrane wykonanie. Kolumna **T** informuje o tym, czy nagranie jest teledyskiem.

- **+** oznacza, że wraz z piosenką został nagrany film
- **-** oznacza, że nagrana została sama piosenka (tylko dźwięk)

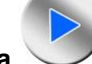

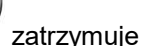

Klawisz **Odtwarzaj/Pauza** pozwala odtworzyć nagranie. Klawisz **Stop** zatrzymuje odtwarzanie.

W przypadku teledysku, film zostanie wyświetlony na miejscu obrazu kontrolnego. Wyświetlenie

obrazu na pełnym ekranie następuje po kliknięciu przycisku **Odtwarzaj teledysk na pełnym ekranie**. Powrót do listy Twoje nagrania następuje po wciśnięciu na pełnym ekranie lewego klawisza myszy lub ESC na klawiaturze.

Gdy zdecydujesz które nagranie chcesz wyeksportować zaznacz je na liście Twoje nagrania i wybierz w jakie formie ma zostać zapisane. Robisz to klikając w przycisk:

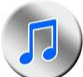

- zapisuje nagranie w formie dźwiękowej jako plik WAV lub OGG w zależności od wyboru zaznaczonego na ekranie Ustawień. Nagranie zapisywane jest w bibliotece Muzyka na komputerze. Folder ten najłatwiej odnaleźć na komputerze uruchomiając Eksplorator plików, gdzie w oknie nawigacji znajduje się biblioteka Muzyka.

Pliki WAV i OGG mogą być odtwarzane przez większość dostępnych odtwarzaczy plików muzycznych lub konwertowane na inne formaty.

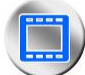

- zapisuje nagranie w formie filmu - teledysku jako plik WMV (Uwaga: tylko te nagrania, które posiadają nagrany film). Nagranie zapisywane jest w bibliotece Wideo na komputerze. Folder ten najłatwiej odnaleźć na komputerze uruchomiając Eksplorator plików, gdzie w oknie nawigacji znajduje się biblioteka Wideo.

Pliki WMV mogą być odtwarzane przez większość dostępnych odtwarzaczy wideo lub konwertowane na inne formaty.

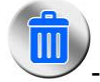

- usuwa zaznaczone na liście nagranie.

**Uwaga!** Należy pamiętać, że rozpowszechnianie, publiczne odtwarzanie utworów wymaga uzyskania pisemnej zgody autorów tekstów i muzyki lub licencji od organizacji zbiorowego zarządzania prawami autorskimi, która ich reprezentuje. Licencji na wykorzystywanie kompozycji zawartych w programie udziela m.in. ZAIKS.

## <span id="page-23-0"></span>**3.5 Ustawienia**

Na tym ekranie dostępne są opcje konfiguracyjne programu.

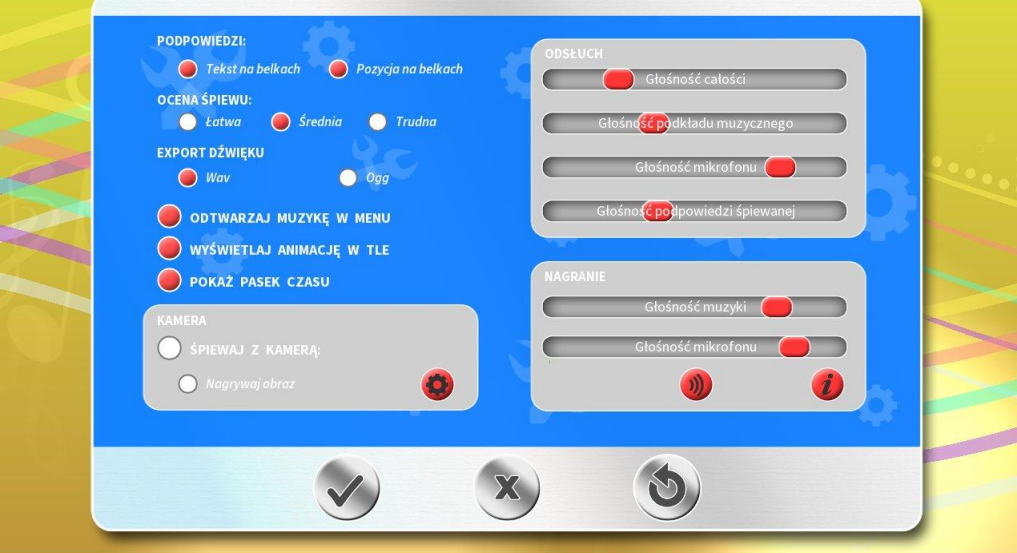

Dla ułatwienia ustawienia głośności, muzyka na ekranie Ustawień jest inna. Jest to podkład muzyczny i wokalny (o ile występuje w danej edycji programu) jednej z piosenek. Dzięki temu rozwiązaniu można z łatwością za pomocą suwaków z sekcji Odsłuch ustawić odpowiednie dla siebie głośności, które po zapamiętaniu przez program będą stosowane dla granych i śpiewanych piosenek.

Dokonanie wyboru polega na włączeniu lub wyłączeniu określonej funkcji poprzez klikanie w przyciski.

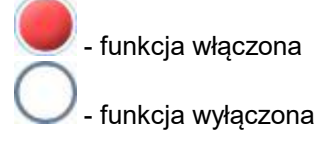

#### **Sekcja podpowiedzi:**

- Włącza/wyłącza wyświetlanie tekstów na belkach nut.
- Włącza/wyłącza linie podpowiadające przechodzące przez belki i tekst piosenki.

#### **Sekcja oceny śpiewu:**

Pozwala wybrać stopnień trudności. Więcej w rozdziale [Ocena śpiewu i tabela.](#page-18-0)

#### **Sekcja eksportu dźwięku:**

- Pozwala wybrać format eksportowanych nagrań muzycznych (Ogg lub WAV).
- Włącza/wyłącza odtwarzanie muzyki w menu.
- Włącza/wyłącza wyświetlanie animacji w tle na ekranie śpiewania. Ta funkcja może mieć zastosowanie w przypadku uruchomienia program na słabszym komputerze. W przypadku wystąpienia kłopotów z płynnością odtwarzania animacji zalecamy wyłączenie ich wyświetlania.
- Włącza/wyłącza pasek czasu na ekranie śpiewania

#### **Sekcja kamera:**

- Włącza/wyłącza śpiewanie z kamerą
- Włącza/wyłącza nagrywanie obrazu podczas śpiewania z kamerą.

Kliknięcie pozwala przejść do okna **Ustawień kamery** (przycisk jest nieaktywny jeżeli program automatycznie nie wykryje żadnej kamery).

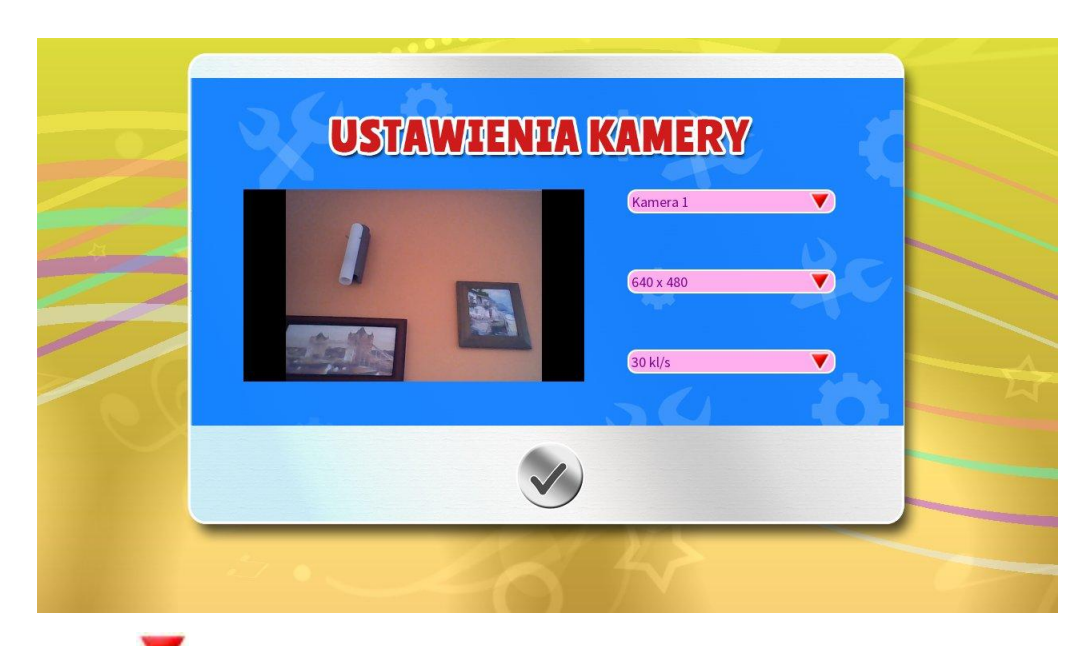

Klikając w polu **Kamera** rozwijasz listę dostępnych kamer. Możesz tu wskazać kamerę z której obraz ma by nagrywany.

Poniżej znajduje się lista wyboru rozdzielczości obsługiwanych przez wybraną wyżej kamerę, a pod nią lista wyboru ilości rejestrowanych klatek filmu w ciągu sekundy. Wyboru rozdzielczości i ilości klatek najlepiej dokonać doświadczalnie, sprawdzając efekty przy różnych ustawieniach.

**Uwaga**: rozdzielczość i ilość klatek należy dopasować do mocy używanego komputera. Wybranie zbyt dużych wartości na słabszym komputerze może spowodować wolne lub nieprawidłowe działanie. **W przypadku jakichkolwiek problemów z nagraniem zalecamy próbę z niższą rozdzielczością i/lub mniejszą ilością klatek.** W przypadku wolnych komputerów nie zalecamy śpiewania z kamerą, ani nagrywania teledysków.

Ustawienia kamery kończysz naciskając .

#### **Sekcja odsłuch:**

- Głośność całości: reguluje globalną głośność wszystkich dźwięków;
- Głośność podkładu muzycznego: reguluje głośność muzyki w piosenkach;
- Głośność mikrofonu: reguluje głośność dźwięku z mikrofonu (uwaga: zakres regulacji zależy od używanej karty dźwiękowej oraz mikrofonu; ze względów sprzętowych nie zawsze daje się uzyskać dużą głośność dźwięku z mikrofonu);
- Głośność podpowiedzi śpiewanej: o ile edycja programu zawiera dodatkowe ścieżki wokalne, to tym suwaniem reguluje się jej głośność (Uwaga: nie wszystkie edycje programu zawierają ścieżki wokalne, w razie ich braku suwak nie działa).

#### **Sekcja nagranie:**

Głośność muzyki: reguluje głośność muzyki w nagraniu.

Głośność mikrofonu: reguluje głośność mikrofonu w nagraniu.

Dodatkowo w sekcji Nagranie pod suwakiem regulacji głośności mikrofonu znajduje się wskaźnik wysterowania wskazujący poziom sygnału pochodzącego z mikrofonu. Śpiewając testowo do mikrofonu możesz obserwować na wskaźniku poziom sygnału.

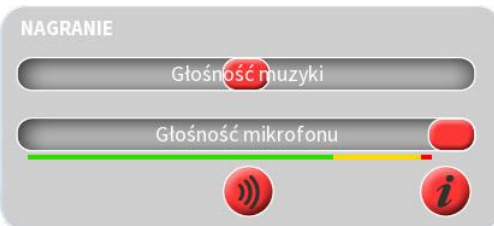

Suwak głośności mikrofonu należy doświadczalnie ustawić w takiej pozycji, aby wskaźnik poziomu sygnału oscylował wokół żółtego zakresu. Regulacji głośności dokonujesz śpiewając do mikrofonu tak głośno, jak później zamierzasz wykonywać piosenki. W tym czasie przesuwając suwak staraj się, by wskaźnik przekraczał zielony zakres, ale nie dochodził do czerwonego. Żółty zakres jest najlepszy. Pole zielone, to w praktyce nieco cichy mikrofon, natomiast pole czerwone, to ryzyko przesterowania, czyli zniekształcenia dźwięku.

W sekcji **Nagranie** są dwa dodatkowe przyciski:

- test mikrofonu. funkcia opisana w podrozdziale [Śpiewanie i nagrywanie z mikrofonem /](#page-14-0) [Nagranie piosenek](#page-14-0)**.**

- informacje w jaki sposób poprawnie skonfigurować mikrofon. W tej sprawie zerknij też do rozdziału [Jak podłączyć i skonfigurować mikrofon](#page-29-0).

W sekcji Kamera wybierasz kamerę z której obraz będzie towarzyszył śpiewanej piosence i ewentualnie zostanie nagrany jako teledysk do piosenki (o ile włączysz nagrywanie obrazu).

W tym miejscu należy pamiętać, że czym innym jest śpiewania z kamerą, a czym innym nagrywanie obrazu. **Śpiewanie z kamerą** to zabawa Karaoke w której rola kamery sprowadza się do pokazywania obrazu w tle tekstu śpiewanej piosenki. Natomiast **Nagrywanie obrazu** to funkcja teledysku, zapisująca wykonanie piosenki wraz z obrazem z kamery, bez tekstu i belek nut.

Przyciski na dole ekranu pozwalają:

- zaakceptować i zapamiętać wprowadzone zmiany, odtąd program będzie korzystał z tych ustawień.

 - powrót do poprzedniego ekranu BEZ wprowadzania zmian (wprowadzone zmiany NIE zostaną zapamiętane), program będzie korzystał z wcześniejszych ustawień.

- przywrócić ustawienia domyślne (ustawione przez producenta); jest to rodzaj ustawień uniwersalnych, do których zawsze, w razie potrzeby, można powrócić.

## <span id="page-27-0"></span>**3.6 O programie**

Znajdują się tu informacje na temat autorów oraz pełna instrukcja obsługi.

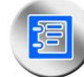

Wyświetla pełną instrukcję obsługi.

Powrót do menu głównego.

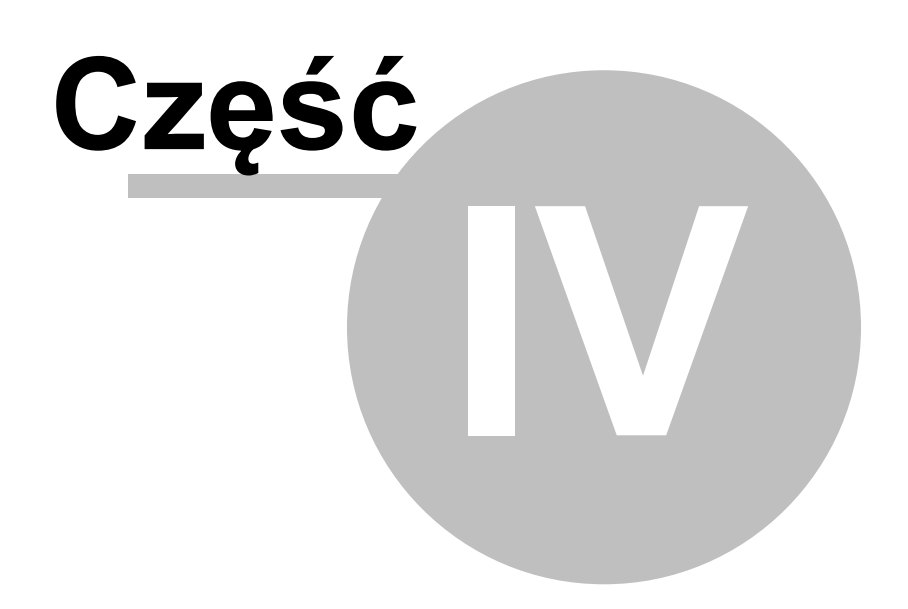

## <span id="page-29-0"></span>**4 Jak podłączyć i skonfigurować mikrofon**

Warunkiem użycia mikrofonu w programie jest jego właściwe skonfigurowanie w systemie operacyjnym komputera. Przygotowaliśmy specjalny film instruktażowy pokazujący jak można to zrobić szybko i łatwo.

Aby wyświetlić film niezbędny jest komputer z dostępem do internetu. Następnie wystarczy kliknąć w jeden z poniższych linków (lub przepisać go do przeglądarki internetowej):

### **www.avalon24.pl\pomoc**

lub

### **[pomoc.avalon24.pl](http://pomoc.avalon24.pl)**

Na ekranie pojawi się okno zatytułowane Konfiguracja mikrofonu w systemie Windows. Teraz wystarczy kliknąć to okno, by uruchomić odtwarzanie filmu.

Poniżej przedstawiamy opis konfiguracji mikrofonu.

#### **Dokładny opis dla Windows 10:**

1. Należy kliknąć prawym klawiszem myszy na głośniczku na pasku zadań i wybrać Otwórz ustawienia dźwięku. Innym sposobem jest kliknięcie Start -> Ustawienia -> System -> Dźwięk. Otworzy się okno Dźwięk.

2. Na dole okna lub z jego prawej strony odnajdujemy sekcję Powiązane ustawienia i w niej klikamy Panel sterowania dźwiękiem.<br>3. W zakładce Nagrywanie należy wskazać Mikrofon (lub Mic in at front/rear panel lub

podobnie w zależności od wersji sterowników) następnie otworzyć Właściwości i wybrać zakładkę Poziomy. Wśród suwaków należy odszukać suwak opisany jako Mikrofon (lub Microphone, Rear Pink In, Front Pink In lub podobnie w zależności od wersji sterowników). Proszę ustawić jego głośność na maksimum oraz upewnić się, że NIE JEST on wyciszony przyciskiem obok suwaka. Jeżeli dostępna jest zakładka Nasłuchiwanie, należy tam zaznaczyć "ptaszek" przy opcji Nasłuchuj tego urządzenia. Panel Właściwości/Mikrofon należy zamknąć klikając OK.

Przechodzimy do zakładki Odtwarzanie. Należy wskazać Głośniki, następnie otworzyć Właściwości i wybrać zakładkę Poziomy. Wśród suwaków należy odszukać suwak opisany jako Mikrofon (lub Microphone, Rear Pink In, Front Pink In lub podobnie w zależności od wersji sterowników).

Proszę ustawić jego głośność ma maksimum oraz ewentualnie wyłączyć wyciszenie na przycisku z głośniczkiem obok suwaka. Panel Właściwości/Głośniki należy zamknąć klikając OK. Od tego momentu z głośników powinien być słyszalny głos z mikrofonu.

**Uwaga:** W przypadku laptopów z gniazdem combo (wspólne gniazdo słuchawek i mikrofonu) może wystąpić potrzeba zastosowania odpowiedniego rozdzielacza.

#### **Dokładny opis konfiguracji dla Windows XP:**

Należy uruchomić Regulację Głośności (Start -> Programy -> Akcesoria ->

Rozrywka -> Regulacja głośności lub dwukrotnie klikając na głośniczku na pasku zadań). Jeżeli nie ma suwaka Mikrofon (Microphone) proszę, z menu Opcje, otworzyć Właściwości. W polu Ustawianie głośności zaznaczyć Odtwarzanie i na liście Pokaż następujące sterowniki głośności zaznaczyć 'ptaszek' przy napisie Mikrofon. Po zatwierdzeniu OK, w oknie Regulacja głośności powinien zostać wyświetlony suwak odpowiadający za mikrofon. Proszę ustawić jego głośność ma maksimum oraz ewentualnie odznaczyć 'ptaszek' przy Wycisz. Od tego momentu z głośników powinien być słyszalny głos z mikrofonu.

Analogiczne czynności należy wykonać dla nagrywania, czyli:

Uruchomić Regulację Głośności (Start -> Programy -> Akcesoria -> Rozrywka -> Regulacja głośności <mark>lub dwukrotnie klikając na głośniczku na pasku zadań). Z menu</mark><br>Opcje **otworzyć** Właściwości.

W polu Ustawianie głośności zaznaczyć Nagrywanie i na liście Pokaż następujące sterowniki głośności zaznaczyć 'ptaszek' przy napisie Mikrofon. Po zatwierdzeniu OK, w oknie Regulacja nagrywania powinien zostać wyświetlony suwak odpowiadający za mikrofon. Proszę ustawić jego głośność ma maksimum oraz ewentualnie odznaczyć 'ptaszek' przy Wycisz.

**Uwaga:** W przypadku laptopów z gniazdem combo (wspólne gniazdo słuchawek i mikrofonu) może wystąpić potrzeba zastosowania odpowiedniego rozdzielacza.

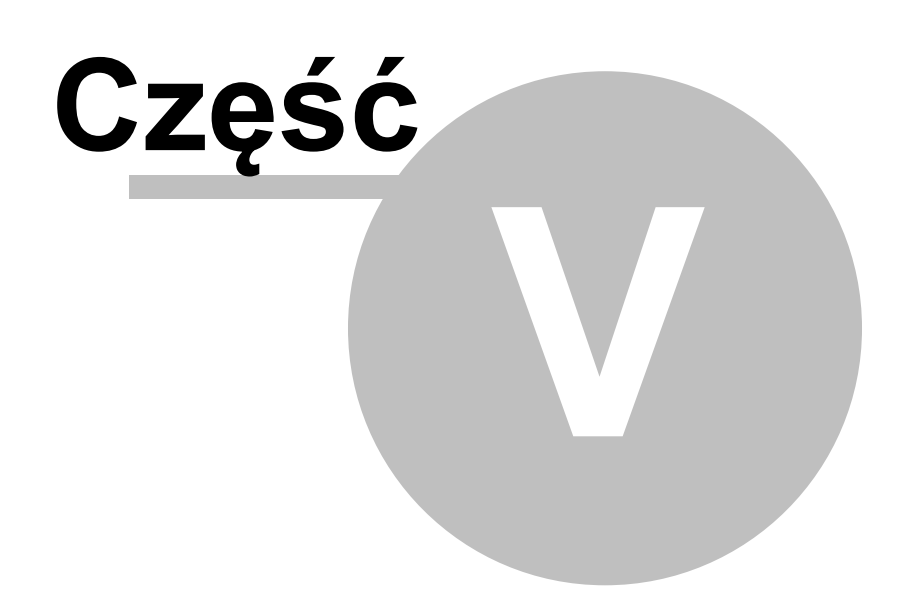

## <span id="page-32-0"></span>**5 Problemy techniczne**

W wypadku kłopotów z instalacją lub poprawnym działaniem programu prosimy zajrzeć na stronę internetową **[WWW.LKAVALON.COM](http://www.lkavalon.com)** gdzie w zakładce **Pomoc** opisane zostały sposoby rozwiązań najczęściej występujących problemów. Dodatkową pomocą techniczną służymy pod adresem: **[POMOC@LKAVALON.COM](mailto:POMOC@LKAVALON.COM)**

Poniżej przedstawiamy rozwiązania najczęściej spotykanych programów technicznych:

#### **1. Problem: Nie działa mikrofon. Nie słychać nagrywanego dźwięku.**

Rozwiązanie: Aby mikrofon działał prawidłowo, musi być prawidłowo podłączony i skonfigurowany w systemie operacyjnym (głos musi dać się nagrywać programem Rejestrator Dźwięku dostępnym w grupie Akcesoria).

**Należy zadbać aby na komputerze były zainstalowane najnowsze sterowniki do karty dźwiękowej.**

Warunkiem użycia mikrofonu w programie jest jego właściwe skonfigurowanie w systemie operacyjnym komputera. Przygotowaliśmy specjalny film instruktażowy pokazujący jak można to zrobić szybko i łatwo.

Aby wyświetlić film niezbędny jest komputer z dostępem do internetu. Następnie wystarczy kliknąć w jeden z poniższych linków (lub przepisać go do przeglądarki internetowej):

#### **www.avalon24.pl\pomoc**

lub

### **[pomoc.avalon24.pl](http://pomoc.avalon24.pl)**

Na ekranie pojawi się okno zatytułowane Konfiguracja mikrofonu w systemie Windows. Teraz wystarczy kliknąć to okno, by uruchomić odtwarzanie filmu.

Poniżej przedstawiamy opis konfiguracji mikrofonu.

#### **Dokładny opis dla Windows 10:**

1. Należy kliknąć prawym klawiszem myszy na głośniczku na pasku zadań i wybrać  $\text{Otworz}$ ustawienia dźwięku. Innym sposobem jest kliknięcie Start -> Ustawienia -> System -> Dźwięk. Otworzy się okno Dźwięk.

2. Na dole okna lub z jego prawej strony odnajdujemy sekcję Powiązane ustawienia i w niej klikamy Panel sterowania dźwiękiem.<br>3. W zakładce Nagrywanie należy wskazać Mikrofon (lub Mic in at front/rear panel lub

podobnie w zależności od wersji sterowników) następnie otworzyć Właściwości i wybrać zakładkę Poziomy. Wśród suwaków należy odszukać suwak opisany jako Mikrofon (lub Microphone, Rear Pink In, Front Pink In lub podobnie w zależności od wersji sterowników). Proszę ustawić jego głośność na maksimum oraz upewnić się, że NIE JEST on wyciszony przyciskiem obok suwaka. Jeżeli dostępna jest zakładka Nasłuchiwanie, należy tam zaznaczyć "ptaszek" przy opcji Nasłuchuj tego urządzenia. Panel Właściwości/Mikrofon należy zamknąć klikając OK.

Przechodzimy do zakładki Odtwarzanie. Należy wskazać Głośniki, następnie otworzyć Właściwości i wybrać zakładkę Poziomy. Wśród suwaków należy odszukać suwak opisany jako Mikrofon (lub Microphone, Rear Pink In, Front Pink In lub podobnie w zależności od wersji sterowników).

Proszę ustawić jego głośność ma maksimum oraz ewentualnie wyłączyć wyciszenie na przycisku z głośniczkiem obok suwaka. Panel Właściwości/Głośniki należy zamknąć klikając OK. Od tego momentu z głośników powinien być słyszalny głos z mikrofonu.

**Uwaga:** W przypadku laptopów z gniazdem combo (wspólne gniazdo słuchawek i mikrofonu) może wystąpić potrzeba zastosowania odpowiedniego rozdzielacza.

#### **Dokładny opis konfiguracji dla Windows XP:**

Należy uruchomić Regulację Głośności (Start -> Programy -> Akcesoria -> Rozrywka -> Regulacja głośności lub dwukrotnie klikając na głośniczku na pasku zadań). Jeżeli nie ma suwaka Mikrofon (Microphone) proszę, z menu Opcje, otworzyć Właściwości. W polu Ustawianie głośności zaznaczyć Odtwarzanie i na liście Pokaż następujące sterowniki głośności zaznaczyć 'ptaszek' przy napisie Mikrofon. Po zatwierdzeniu OK, w oknie Regulacja głośności powinien zostać wyświetlony suwak odpowiadający za mikrofon. Proszę ustawić jego głośność ma maksimum oraz ewentualnie odznaczyć 'ptaszek' przy Wycisz. Od tego momentu z głośników powinien być słyszalny głos z mikrofonu.

Analogiczne czynności należy wykonać dla nagrywania, czyli:

Uruchomić Regulację Głośności (Start -> Programy -> Akcesoria -> Rozrywka -> Regulacja głośności lub dwukrotnie klikając na głośniczku na pasku zadań). Z menu Opcje **otworzyć** Właściwości.<br>W polu Ustawianie głośności **zaznaczyć** Nagrywanie i **na liście** Pokaż następujące

sterowniki głośności zaznaczyć 'ptaszek' przy napisie Mikrofon. Po zatwierdzeniu OK, w oknie Regulacja nagrywania powinien zostać wyświetlony suwak odpowiadający za mikrofon. Proszę ustawić jego głośność ma maksimum oraz ewentualnie odznaczyć 'ptaszek' przy Wycisz.

**Uwaga:** W przypadku laptopów z gniazdem combo (wspólne gniazdo słuchawek i mikrofonu) może wystąpić potrzeba zastosowania odpowiedniego rozdzielacza.

#### **2. Problem: animacje w tle nie wyświetlają się płynnie i/lub program nie działa płynnie.**

Taka sytuacja może być spowodowana zbyt słabą wydajnością komputera. W takim wypadku należy wyłączyć wyświetlanie animacji w tle klikając (wyłączając) przełącznik **Wyświetlaj animację w tle** na ekranie Ustawień. Na zbyt słabym komputerze należy także unikać śpiewania z kamerą oraz nagrywania obrazu i dźwięki, bowiem funkcje te mogę nie działać poprawnie.

### **3. Problem: Jakość nagrywanego obrazu lub płynność nagrania nie są zadowalające.**

Funkcja nagrywania i eksportowania nagrań wymaga dużej wydajności komputera. Jeżeli jakość nagrywanego obrazu lub płynność nagrania nie są zadowalające, to należy w ustawieniach kamery zmniejszyć jej rozdzielczość, zostało to opisane w rozdziale *Ustawienia/Śpiewanie z kamerą*.

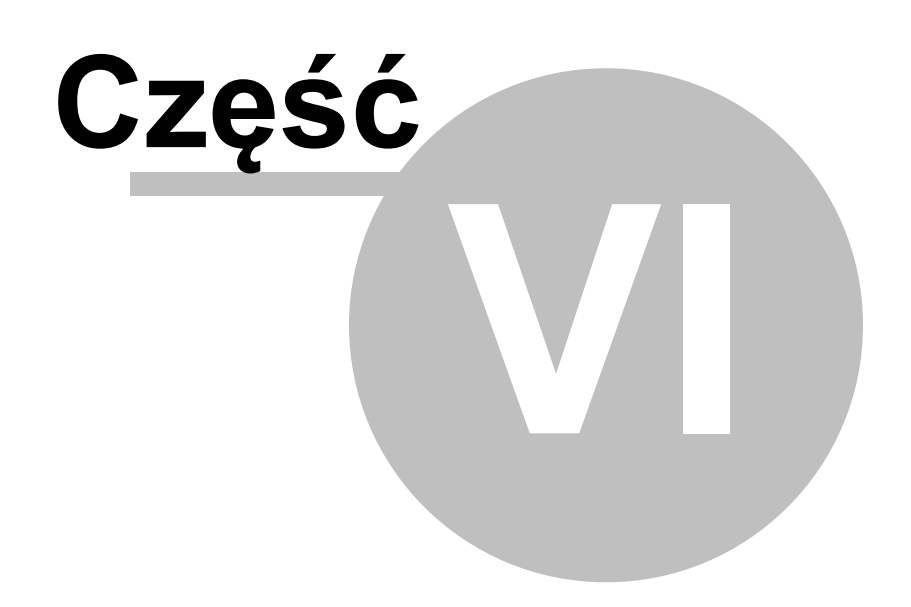

## <span id="page-36-0"></span>**6 Od wydawcy**

Dziękujemy za nabycie naszego oprogramowania. Prosimy o zapoznanie się z ważnymi informacjami:

#### **WARUNKI LICENCJI**

Nabyta licencja upoważnia do instalacji i wykorzystywania Aplikacji, instrukcji obsługi oraz innych materiałów dołączonych do Aplikacji, do prywatnego, domowego użytku w celach niekomercyjnych na jednym stanowisku komputerowym. Jakiekolwiek inne prawa, w tym prawo do używania Aplikacji w celach zarobkowych lub związanych z prowadzeniem działalności gospodarczej wymagają pisemnej zgody firmy LK Avalon. Firmy zainteresowane nabyciem rozszerzonej licencji prosimy o kontakt: tel. 17 856 99 12, email: licencje@lkavalon.com.

Aplikacja została przetestowana na dostępnych wydawcy komputerach spełniających wymagania sprzętowe. Aplikacja została sprawdzona najnowszymi, dostępnymi Wydawcy, programami antywirusowymi. Wydawca nie ponosi odpowiedzialności za ewentualne wadliwe działanie programu i wynikłe z tego konsekwencje.

Aplikacja przeznaczona do prywatnego domowego użytku w celach niekomercyjnych. Wszystkie prawa autorskie i prawa producenta do nagrań utworów zastrzeżone. Kopiowanie, wynajmowanie, wypożyczanie, wykorzystywanie opisanego oprogramowania do wykonań publicznych i nagrań RTV bez zezwolenia zabronione. Wszelkie nazwy, tytuły, nazwiska, znaki towarowe lub handlowe mogą być zastrzeżone i zostały użyte wyłącznie w celach informacyjnych.

#### **Ograniczenie licencji**

Program przeznaczony do prywatnego domowego użytku w celach niekomercyjnych. Jakiekolwiek komercyjne użycie programu, w tym w celach prowadzenia działalności gospodarczej wymaga posiadania licencji komercyjnej. Informacje: tel./fax.(17) 856 99 12.

#### **OCHRONA PRAWNA**

© LK AVALON. Wszelkie prawa zastrzeżone. Żadna część Aplikacji, jej dokumentacji, ani materiałów dołączonych do Aplikacji nie mogą być w jakikolwiek sposób reprodukowane, powielane, użyczane, wynajmowane, umieszczane w sieci internet, ani rozpowszechniane bez indywidualnej pisemnej zgody wydawcy.

#### **POMOC TECHNICZNA**

W wypadku wystąpienia problemów technicznych prosimy zapoznać się z poradami zawartymi na stronie: WWW.LKAVALON.COM w zakładce Pomoc.

Jeżeli nie znaidziecie Państwo rozwiazania, to prosimy o zgłoszenie problemu za pomoca znajdującego się tam formularza. Kontakt z działem technicznym: pomoc@lkavalon.com

#### **ADRES WYDAWCY**

Wydane przez LK AVALON, Świlcza 145c, 36-072 Świlcza. Wszelkie znaki handlowe i towarowe są własnością odpowiednich firm i zostały użyte wyłącznie w celach informacyjnych. L.K. Avalon, 36-072 Świlcza 145c. WWW.LKAVALON.COM

LICENCJE@LKAVALON.COM

#### **Zalecamy przestrzeganie następujących zasad bezpieczeństwa:**

- nie należy siadać blisko komputera kabel myszy powinien być naciągnięty,
- nie należy używać komputera gdy czujemy ból głowy lub senność,
- należy robić przerwy w czasie korzystania z komputera (co 15 20 minut),
- w razie wystąpienia objawów epileptycznych należy bezzwłocznie skontaktować się z lekarzem.

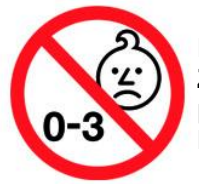

**Nieodpowiednie dla dzieci w wieku poniżej 3 lat. Produkt nie jest zabawką. Ze względu na zawartość małych elementów i kabla mogących stanowić potencjalne zagrożenie produkt nie jest przeznaczony dla dzieci poniżej 3 lat.**

**© Wszelkie prawa zastrzeżone LK AVALON**